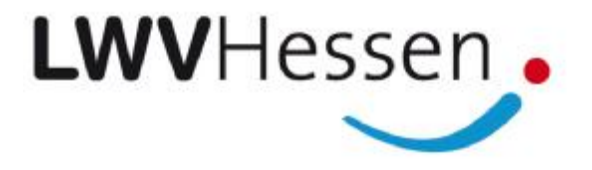

## **Benutzerhandbuch**

# **für das Extranet des**

### **Landeswohlfahrtsverbandes Hessen**

## **zur Anmeldung per Grid-Karte**

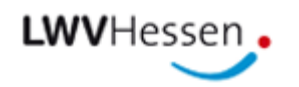

#### **Inhaltsverzeichnis**

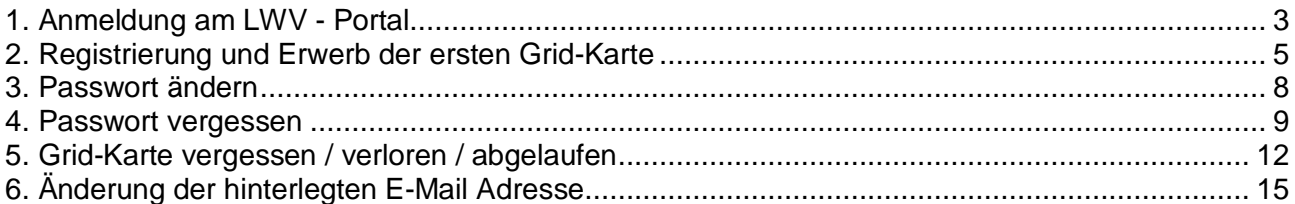

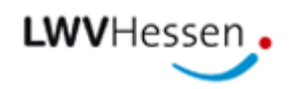

#### **1. Anmeldung am LWV - Portal**

Für die Anmeldung beim LWV Hessen gehen Sie bitte wie nachfolgend beschrieben vor (sollten Sie sich das erste Mal anmelden, springen Sie bitte direkt zu Kapitel 2):

1. Rufen Sie die Anmeldeseite des LWV-Extranets in Ihrem Browser auf:

**<https://extranet.lwv-hessen.de/lwv-portal>** 

Alternativ können Sie die Seite in Ihrem Browser über die Webseite des LWV Hessen unter "Politik" durch einen Klick auf das Bild "Extranet - Zugang" oder "Soziales" -> "PerSEH" durch einen Klick auf das Bild "Online-Zugang für Anwender" -> "Aufruf des DV-Verfahrens" aufrufen.

2. Bitte geben Sie Ihre Anmeldedaten (Benutzername und Passwort) ein und wählen für das Feld "Wählen Sie: Grid-Karte, Token, Registrierung & Grid-Karten Verwaltung" den Eintrag "Grid-Karte" aus. Anschließend klicken Sie bitte auf "Anmelden".

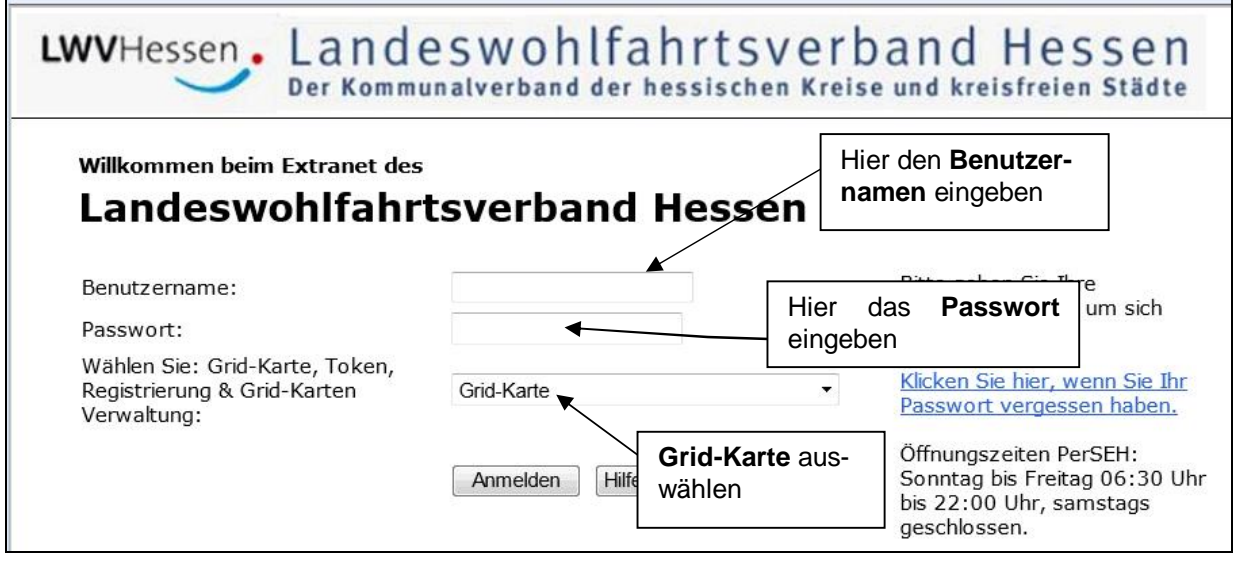

#### **Wichtiger Hinweis:**

*Falls Ihr bestehendes Passwort abgelaufen ist, müssen Sie dieses, wie in Kapitel 3 beschrieben, ändern.* 

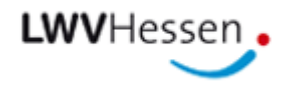

3. Sie werden nun zur Eingabe der persönlichen Grid-Karten-Informationen aufgefordert (zwischen Groß- und Kleinschreibung wird nicht unterschieden).

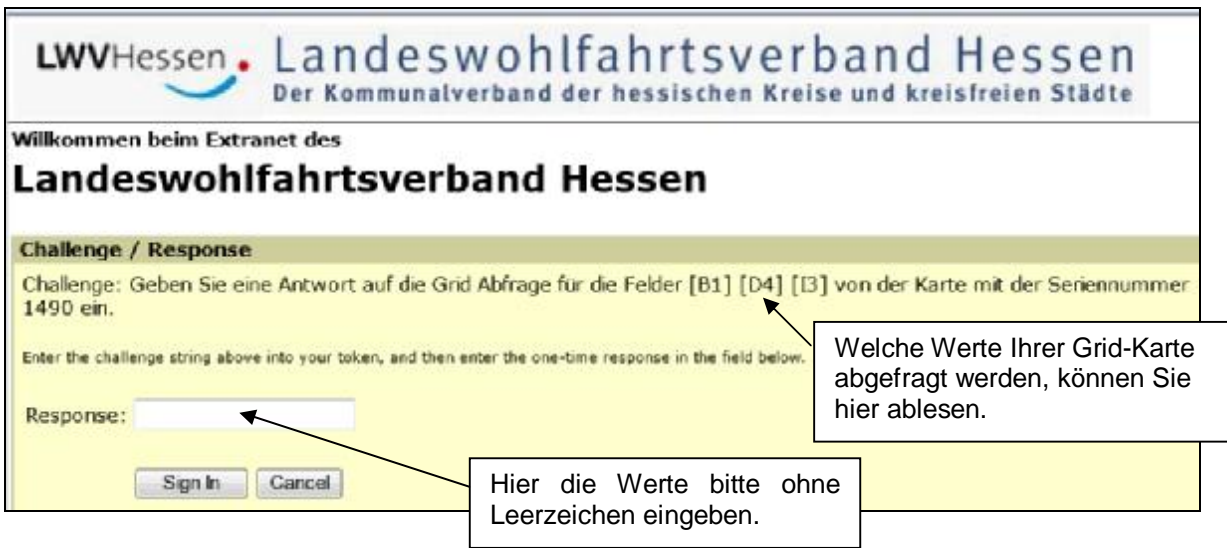

4. Mit "Sign In" gelangen Sie dann auf die Startseite und haben Zugriff auf Ihre Anwendungen:

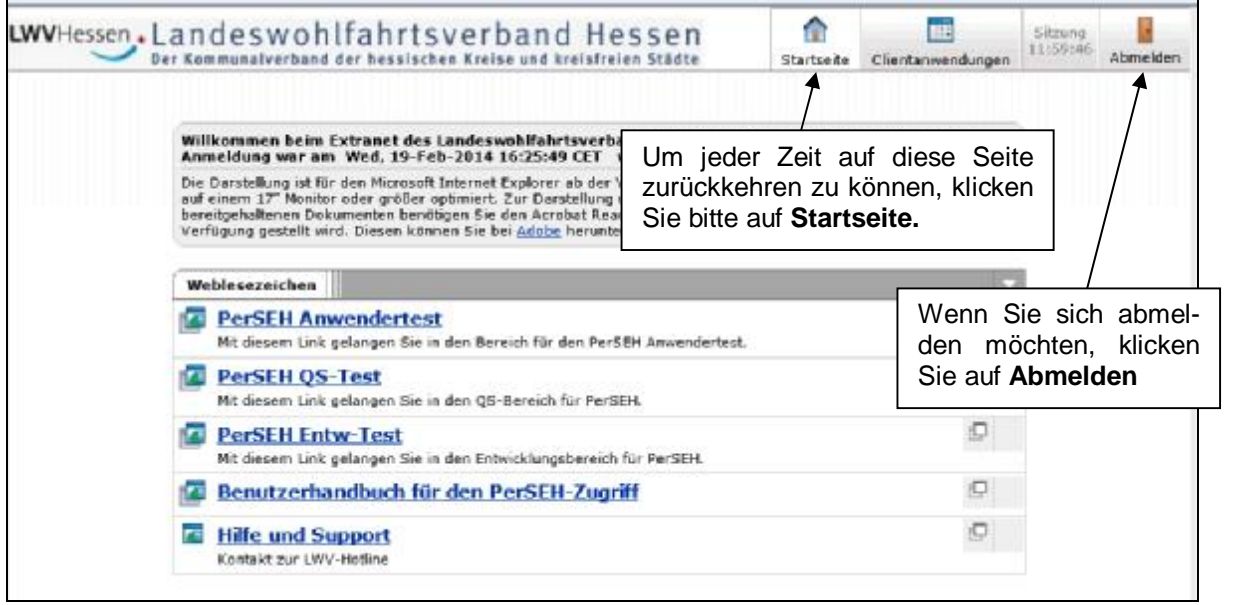

5. Bitte melden Sie sich nach Erledigung Ihrer Aufgaben ab, indem Sie auf die Tür klicken und schließen Sie danach das Browserfenster.

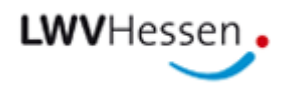

### **2. Registrierung und Erwerb der ersten Grid-Karte**

Für die Registrierung beim LWV Hessen gehen Sie bitte wie nachfolgend beschrieben vor:

1. Rufen Sie die Anmeldeseite des LWV-Extranets in Ihrem Browser auf:

**<https://extranet.lwv-hessen.de/lwv-portal>** 

Alternativ können Sie die Seite in Ihrem Browser über die Webseite des LWV Hessen unter "Politik" durch einen Klick auf das Bild "Extranet - Zugang" oder "Soziales" -> "PerSEH" durch einen Klick auf das Bild "Online-Zugang für Anwender" -> "Aufruf des DV-Verfahrens" aufrufen.

2. Bitte geben Sie Ihre Anmeldedaten (Benutzername und Passwort) ein und wählen für das Feld "Wählen Sie: Grid-Karte, Token, Registrierung & Grid-Karten Verwaltung" den Eintrag "Registrierung & Grid-Karten Verwaltung" aus. Anschließend klicken Sie bitte auf "Anmelden".

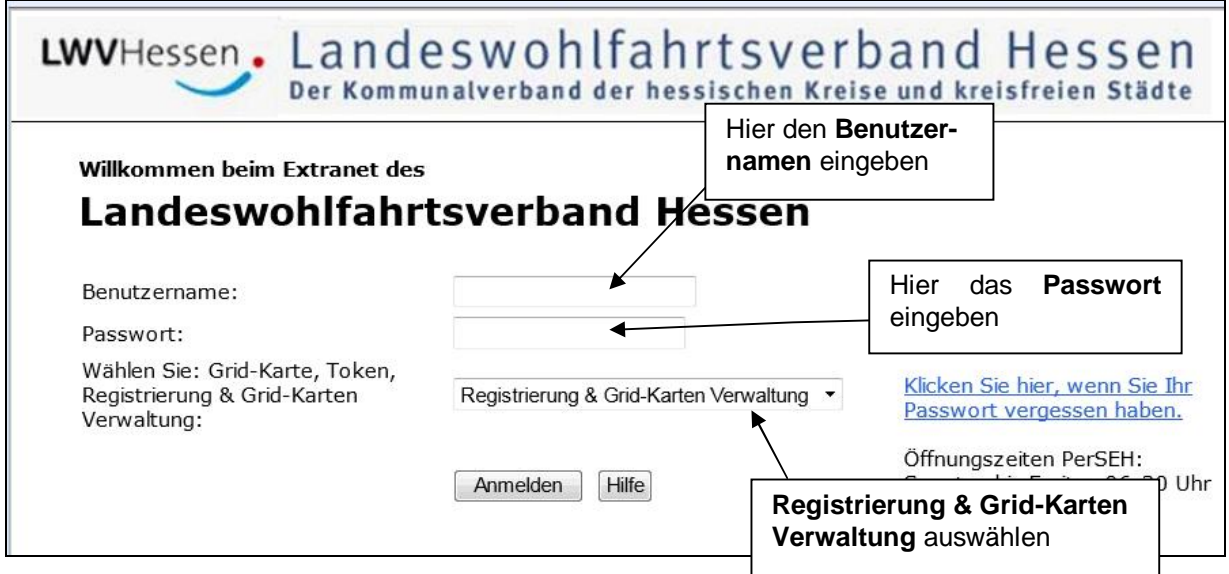

- 3. Sie werden nun aufgefordert, das Passwort zu ändern (siehe Kapitel 3).
- 4. Nachdem Sie Ihr Passwort erfolgreich geändert haben, können Sie mit der Registrierung fortfahren. Hierzu wiederholen Sie Schritt 2, um sich erneut anzumelden. Benutzen Sie ab jetzt allerdings das neu vergebene Passwort.

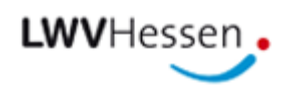

5. Nach erfolgter Anmeldung geben Sie bitte Ihren Namen sowie mindestens eine E-Mail Adresse ein und klicken Sie anschließend auf "Weiter". Wählen Sie dazu in der Spalte "Bezeichnung" den Eintrag "E-Mail Adresse 1" aus. Falls Sie eine zweite E-Mail Adresse eingeben möchten, wählen Sie bitte in der zweiten Zeile der Spalte "Bezeichnung" den Eintrag "E-Mail Adresse 2" aus.

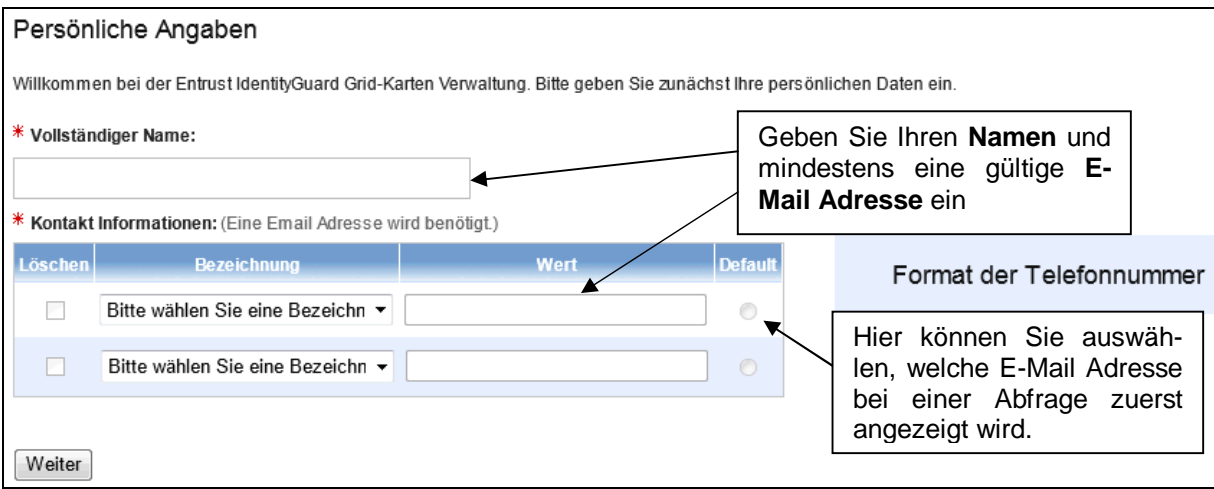

Der Hinweis auf das Format der Telefonnummer ist irrelevant.

6. Auf der folgenden Seite geben Sie bitte nun Ihre "Fragen und Antworten" ein. Diese Eingaben sind sehr wichtig (ggf. notieren und sicher verwahren), da Sie mittels dieser Angaben bei Vergessen Ihres Passworts oder Verlust Ihrer Grid-Karte dennoch Zugriff auf das LWV-Extranet erhalten können (siehe Kapitel 3 und 4). Anschließend klicken Sie bitte auf "Weiter".

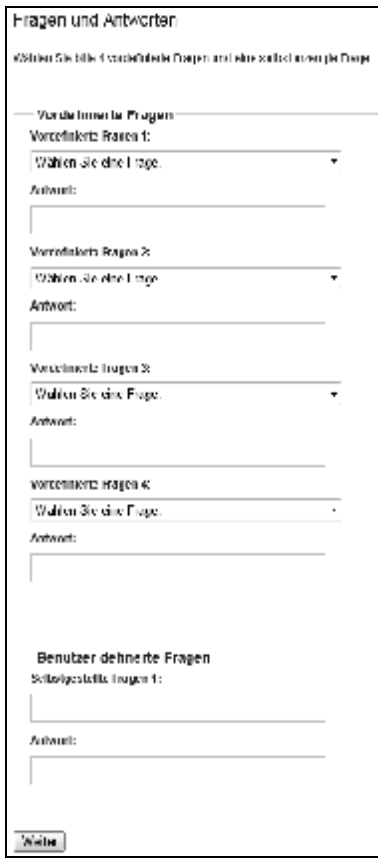

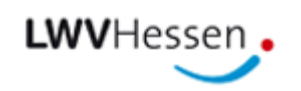

7. Auf der folgenden Seite geben Sie bitte ein Passwort ein, mit welchem Ihre Grid-Karte gesichert wird. Anschließend klicken Sie bitte auf "Weiter".

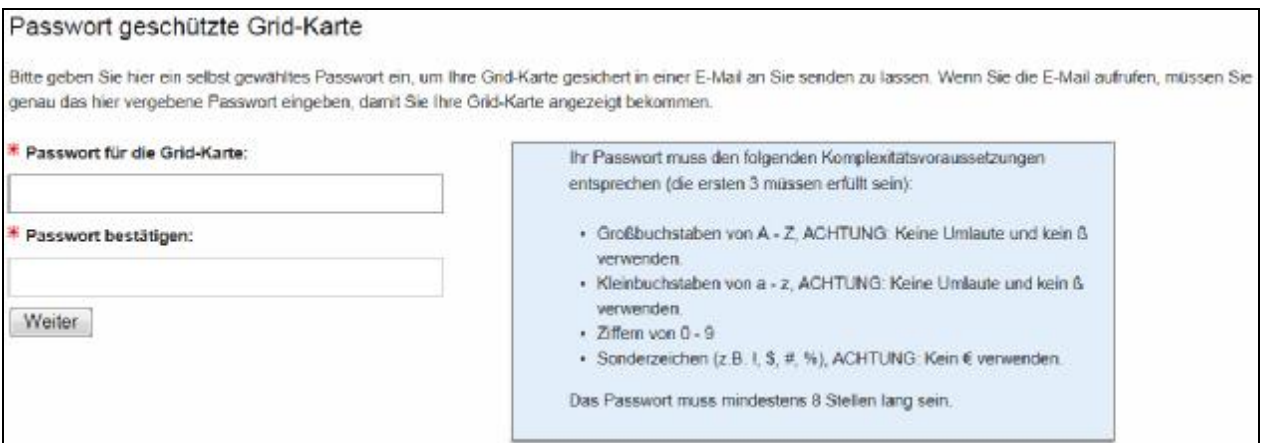

8. Sie können die Grid-Karte sofort auf Ihren PC herunterladen, per Klick auf "Download Grid-Karte". Zusätzlich können Sie eine E-Mail Adresse auswählen, an die die Grid-Karte versendet wird, wenn Sie auf "Weiter" klicken.

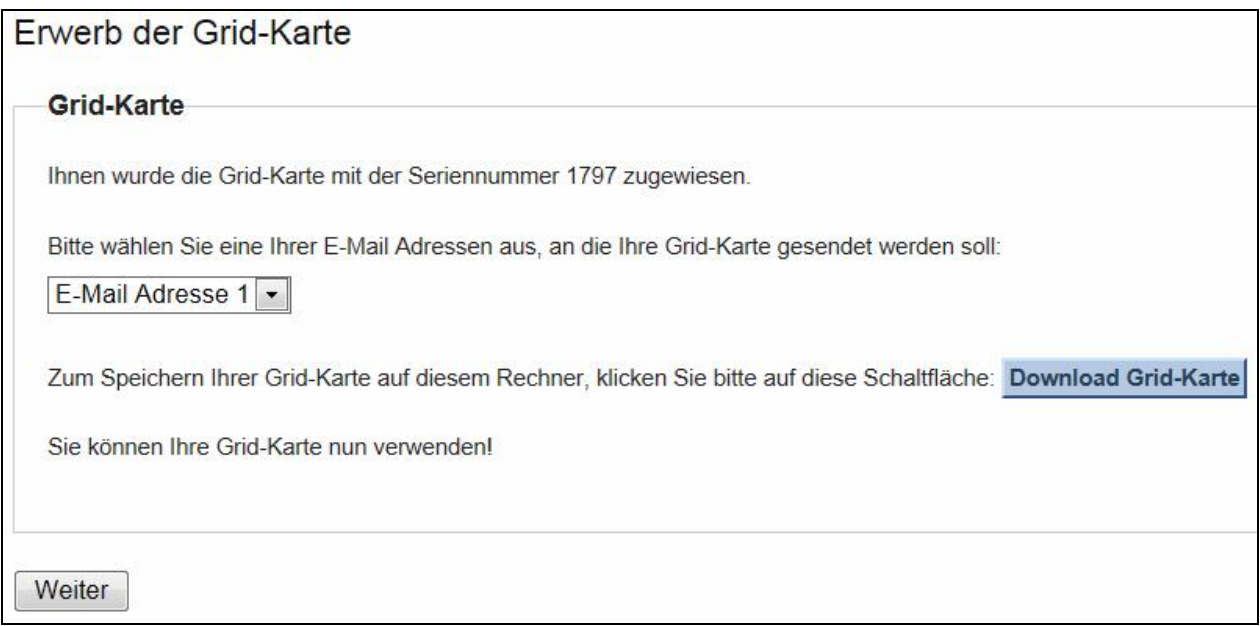

9. Bitte melden Sie sich ab, indem Sie auf die Tür **klicken und schließen Sie danach das** Browserfenster. Die Registrierung und der Erwerb der ersten Grid-Karte sind nun abgeschlossen.

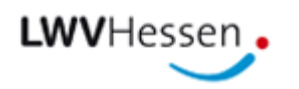

### **3. Passwort ändern**

Bei der ersten Anmeldung muss das Ihnen übermittelte Passwort geändert werden.

Für die Änderung Ihres Passworts geben Sie bitte einmal das alte Passwort in das obere Eingabefeld und anschließend das neue Passwort jeweils in das mittlere und untere Eingabefeld ein und klicken auf "Kennwort ändern":

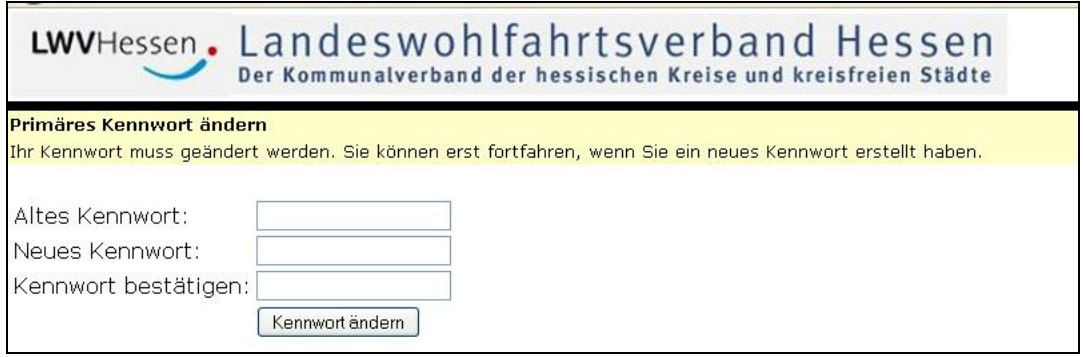

Nachdem Sie Ihr Passwort erfolgreich geändert haben, erhalten Sie folgende Meldung:

Das Kennwort wurde geändert. Geben Sie Ihren Benutzernamen und Ihr neues Kennwort ein.

Ab sofort können Sie sich ausschließlich mit dem neuen Passwort anmelden.

#### **ACHTUNG!**

Ihr Passwort muss den folgenden Komplexitätsvoraussetzungen entsprechen (mind. 3 von 4 Kriterien müssen erfüllt sein):

- Großbuchstaben von A Z, ACHTUNG: Keine Umlaute und kein "ß' verwenden!
- Kleinbuchstaben von a z, ACHTUNG: Keine Umlaute und kein "ß' verwenden!
- Sonderzeichen (z.B. !, \$,  $\#$ ,%) ACHTUNG: Kein  $\#$  verwenden!
- Ziffern von 0 9

Das Passwort muss mindestens 8 Stellen lang sein und das maximale Passwortalter beträgt 90 Tage, d.h. das Passwort muss alle 90 Tage geändert werden. Keines der letzten 6 Passwörter kann noch einmal verwendet werden. Im Passwort darf der Benutzername nicht enthalten sein.

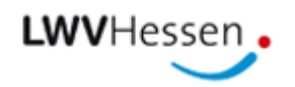

#### **4. Passwort vergessen**

1. Rufen Sie die Anmeldeseite des LWV-Extranets auf (siehe Kapitel 1) und klicken Sie jeweils auf die folgenden Links, um Ihr Passwort zurückzusetzen:

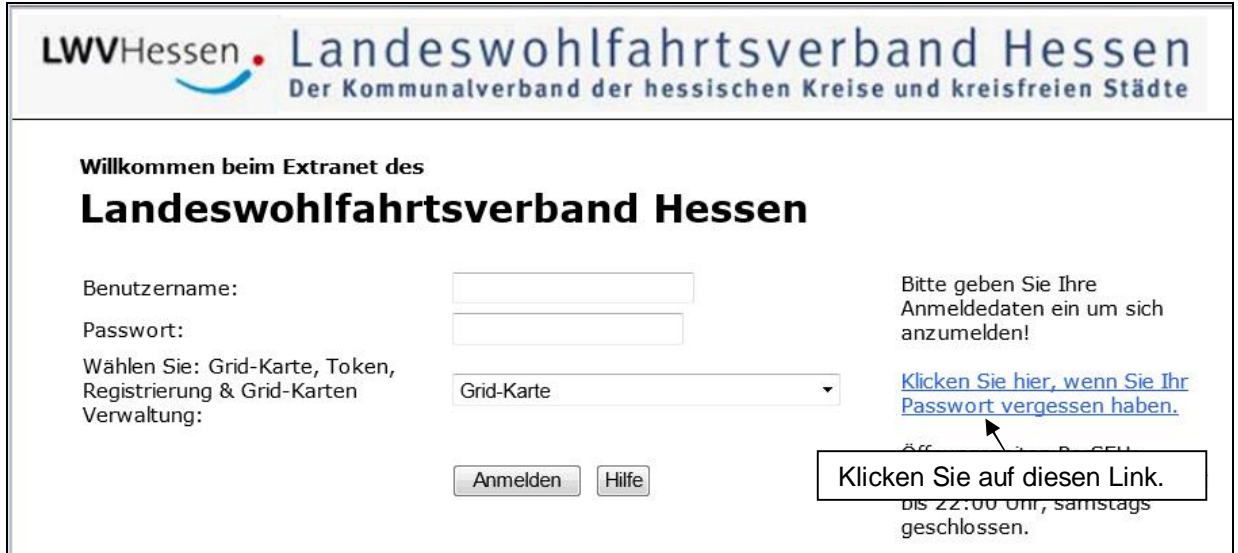

2. Auf der Folgeseite müssen Sie erneut den Link "Passwort vergessen?" anklicken.

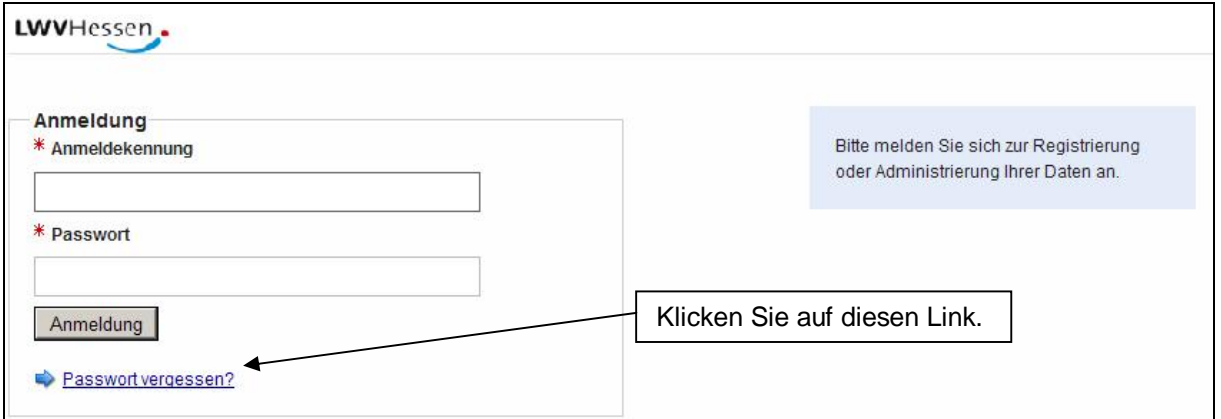

3. Bitte geben Sie Ihre Anmeldekennung ein (entspricht dem Benutzernamen, den Sie vom LWV Hessen erhalten haben) und klicken Sie dann auf "OK":

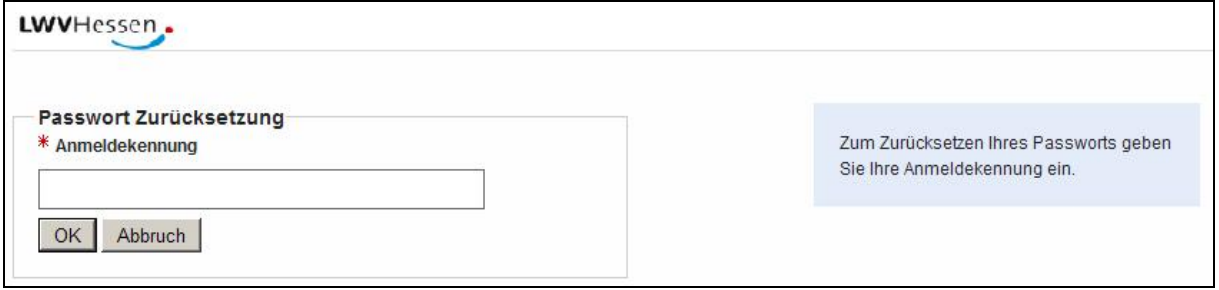

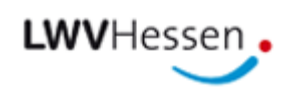

4. Geben Sie nun die abgefragten Werte Ihrer Grid-Karte (zwischen Groß- und Kleinschreibung wird nicht unterschieden) ein und klicken Sie dann auf "OK":

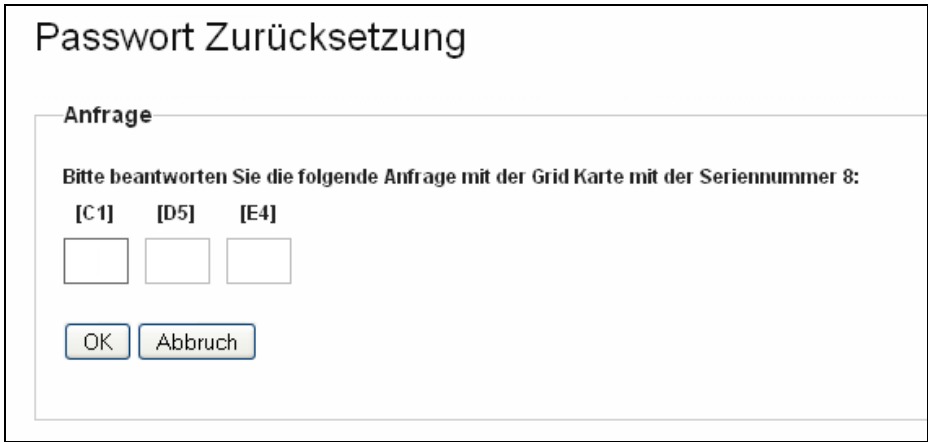

5. Bitte beantworten Sie die Fragen und klicken Sie dann auf "OK":

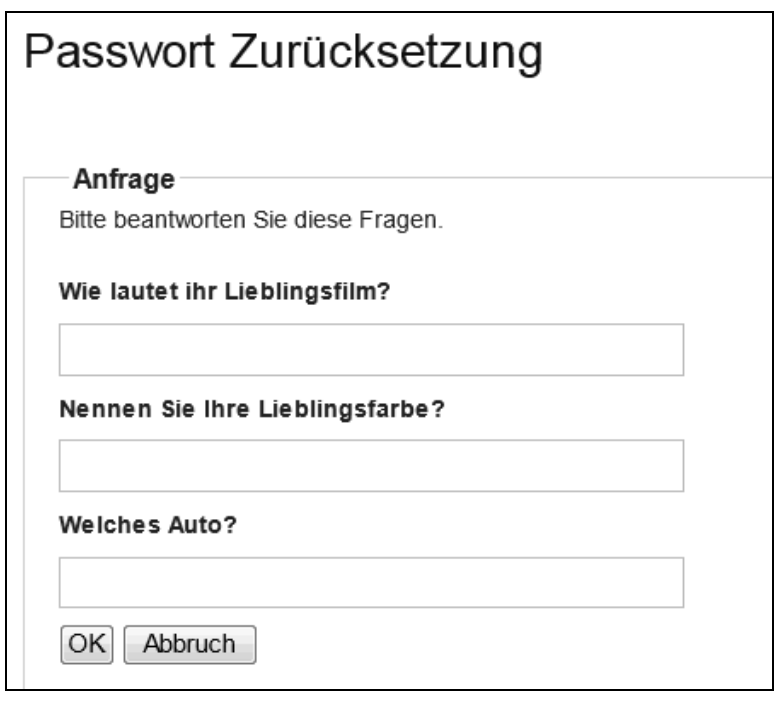

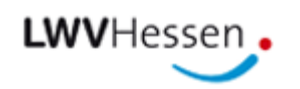

6. Geben Sie nun Ihr neues Passwort ein und klicken Sie dann auf "OK":

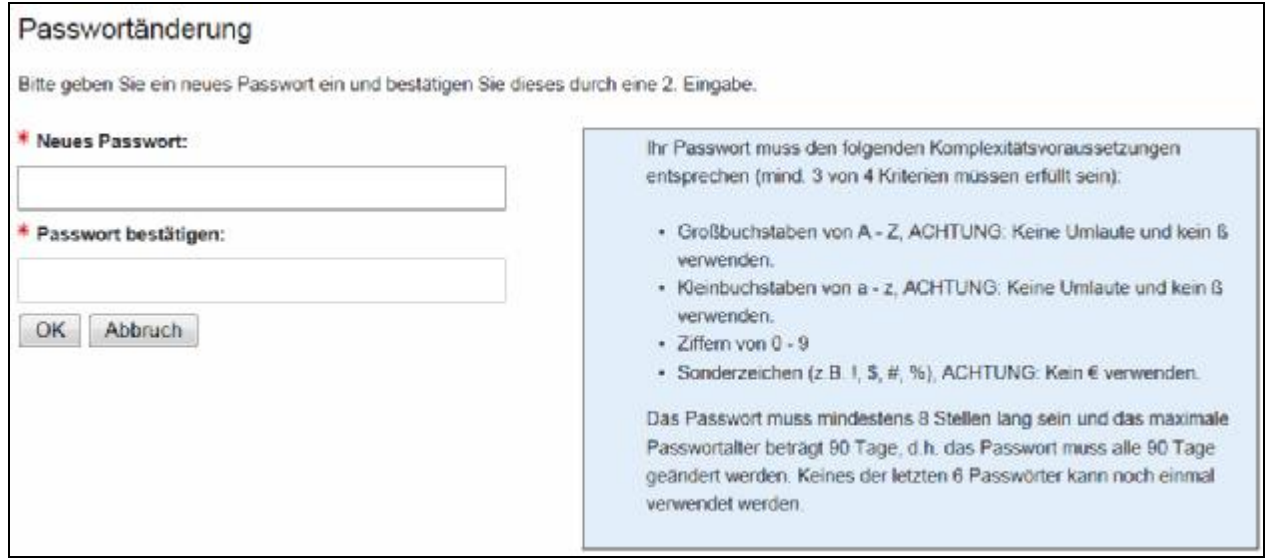

- 7. Bitte melden Sie sich ab, indem Sie auf die Tür klicken und schließen Sie danach das Browserfenster.
- 8. Falls die Passwortrücksetzung nicht erfolgreich war, können Sie sich an die Hotline des LWV Hessen wenden. Die Hotline ist per E-Mail unter der Adresse [hotline@lwv-hessen.de](mailto:hotline@lwv-hessen.de) sowie telefonisch unter der Nummer 0561 / 1004-2733 montags bis donnerstags von 07:00 Uhr bis 17:00 Uhr und freitags von 7:00 Uhr bis 15:30 Uhr zu erreichen.

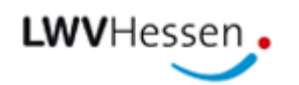

#### **5. Grid-Karte vergessen / verloren / abgelaufen**

Falls Sie Ihre Grid-Karte vergessen oder verloren haben oder diese abgelaufen ist, können Sie eine neue Grid-Karte erwerben, wenn Sie wie nachfolgend beschrieben vorgehen:

1. Rufen Sie die Anmeldeseite des LWV-Extranets in Ihrem Browser auf:

**<https://extranet.lwv-hessen.de/lwv-portal>** 

Alternativ können Sie die Seite in Ihrem Browser über die Webseite des LWV Hessen unter "Politik" durch einen Klick auf das Bild "Extranet - Zugang" oder "Soziales" -> "PerSEH" durch einen Klick auf das Bild "Online-Zugang für Anwender" -> "Aufruf des DV-Verfahrens" aufrufen.

- 2. Bitte geben Sie Ihre Anmeldedaten (Benutzername und Passwort) ein und wählen für das Feld "Wählen Sie: Grid-Karte, Token, Registrierung & Grid-Karten Verwaltung" den Eintrag "Registrierung & Grid-Karten Verwaltung" aus.
- 3. Nach erfolgter Anmeldung wählen Sie den Link "Frage und Antwort".

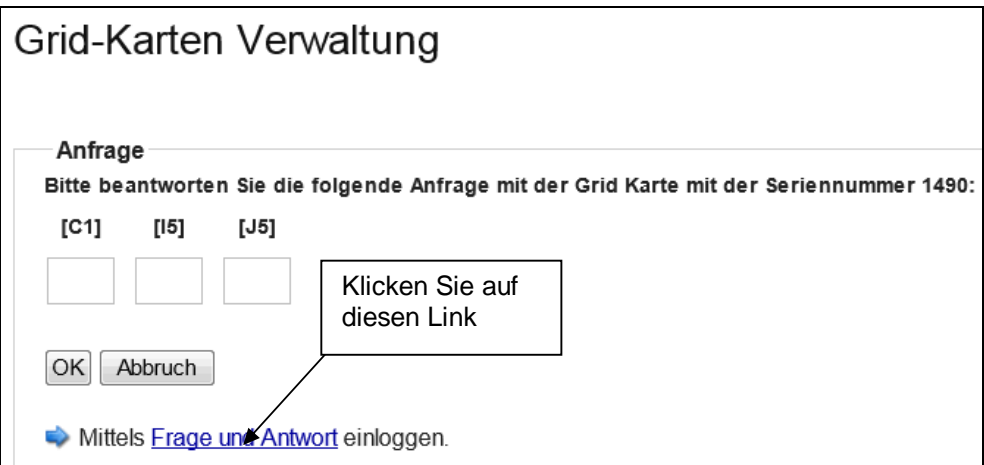

4. Beantworten Sie nun die Ihnen gestellten Fragen und bestätigen Sie diese dann durch einen Klick auf "OK".

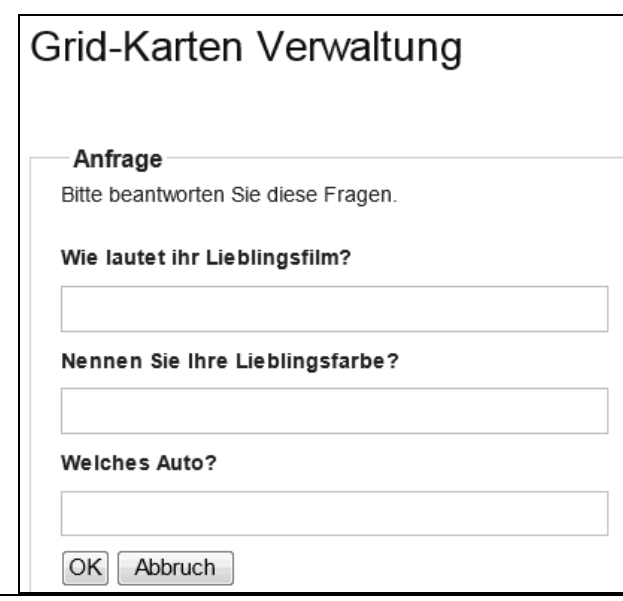

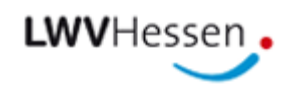

5. Klicken Sie auf den Link "Neue Grid-Karte beantragen".

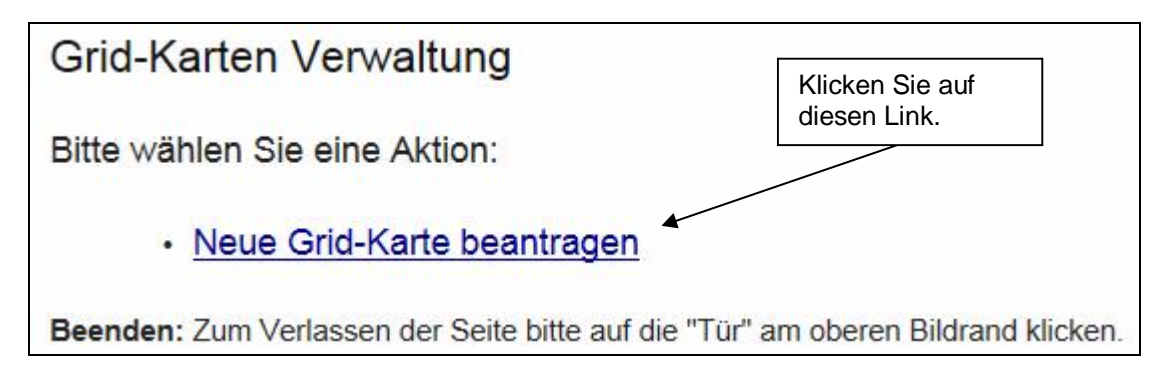

6. Bitte bestätigen Sie die nächste Frage mit "Ja".

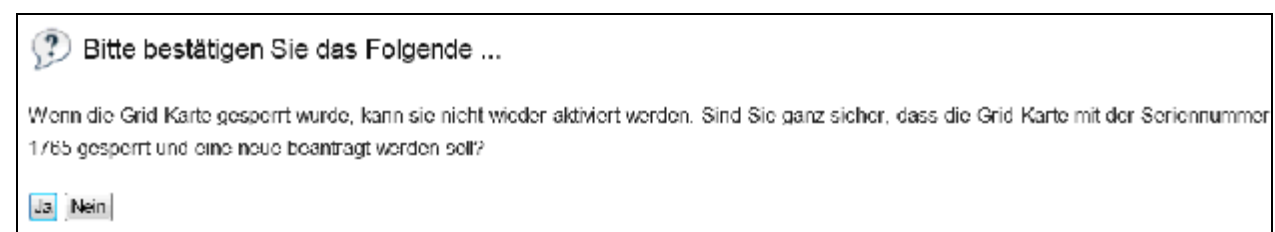

7. Auf der folgenden Seite geben Sie bitte ein Passwort ein, mit welchem Ihre Grid-Karte gesichert wird. Anschließend klicken Sie bitte auf "Weiter".

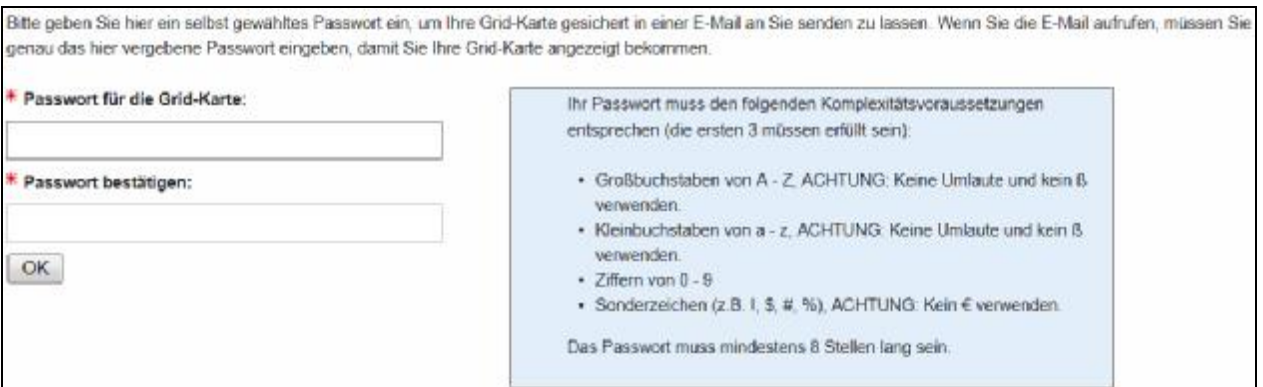

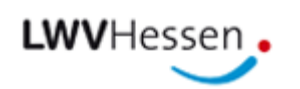

8. Sie können die Grid-Karte sofort auf Ihren PC herunterladen, per Klick auf "Download Grid-Karte". Zusätzlich können Sie eine E-Mail Adresse auswählen, an die die Grid-Karte versendet wird, wenn Sie auf "OK" klicken.

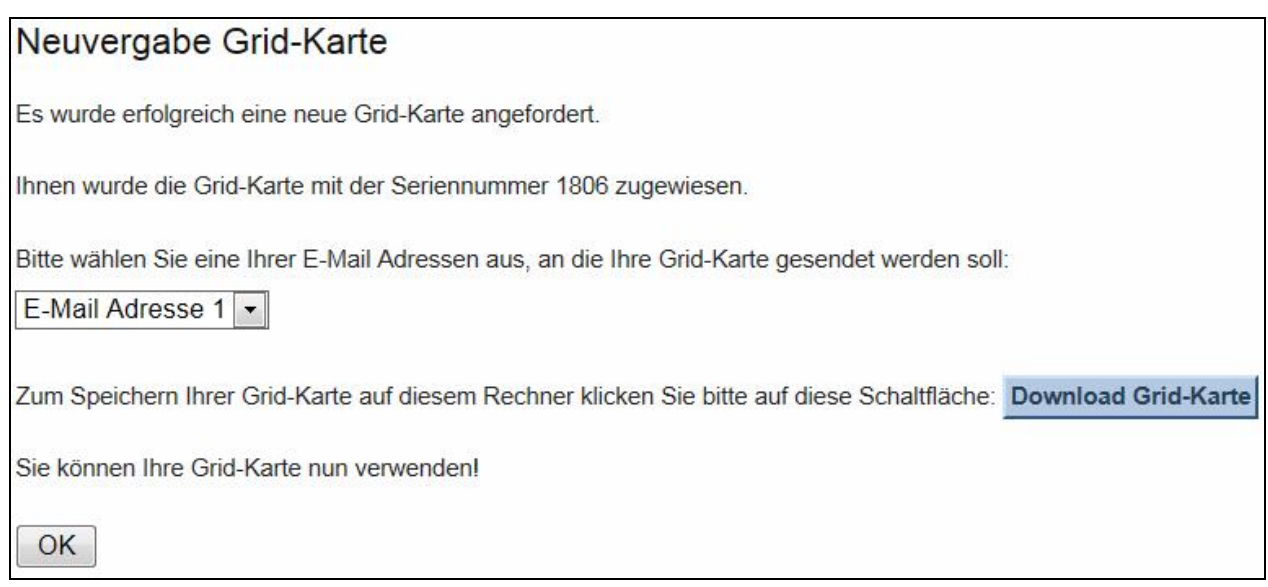

- 9. Bitte melden Sie sich ab, indem Sie auf die Tür klicken und schließen Sie danach das Browserfenster.
- 10. Falls Sie den Vorgang nicht erfolgreich durchführen konnten, können Sie sich an die Hotline des LWV Hessen wenden. Die Hotline ist per E-Mail unter der Adresse [hotline@lwv-hessen.de](mailto:hotline@lwv-hessen.de) sowie telefonisch unter der Nummer 0561 / 1004-2733 montags bis donnerstags von 07:00 Uhr bis 17:00 Uhr und freitags von 7:00 Uhr bis 15:30 Uhr zu erreichen.

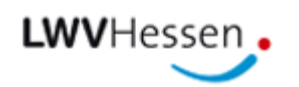

### **6. Änderung der hinterlegten E-Mail Adresse**

Für die Änderung der hinterlegten E-Mail Adresse gehen Sie bitte wie nachfolgend beschrieben vor:

1. Rufen Sie die Anmeldeseite des LWV-Extranets in Ihrem Browser auf:

**<https://extranet.lwv-hessen.de/lwv-portal>** 

Alternativ können Sie die Seite in Ihrem Browser über die Webseite des LWV Hessen unter "Politik" durch einen Klick auf das Bild "Extranet - Zugang" oder "Soziales" -> "PerSEH" durch einen Klick auf das Bild "Online-Zugang für Anwender" -> "Aufruf des DV-Verfahrens" aufrufen.

2. Bitte geben Sie Ihre Anmeldedaten (Benutzername und Ihr selbst vergebenes Passwort) ein und wählen für das Feld "Wählen Sie: Grid-Karte, Token, Registrierung & Grid-Karten Verwaltung" den Eintrag "Registrierung & Grid-Karten Verwaltung" aus. Anschließend klicken Sie bitte auf "Anmelden".

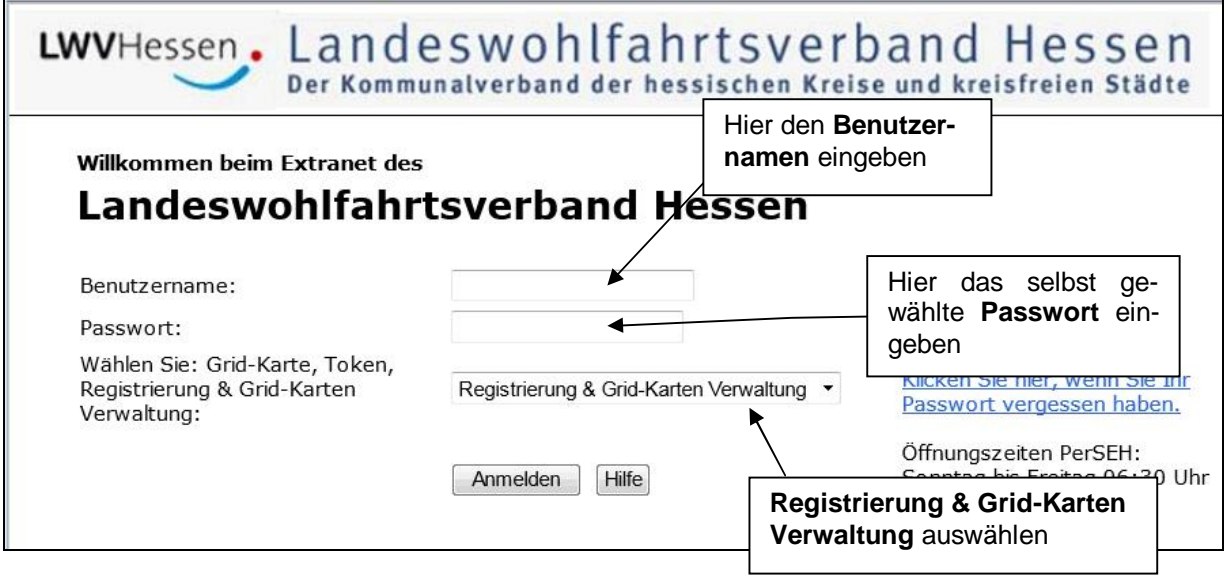

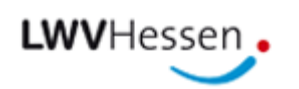

3. Geben Sie nun die angefragten Werte Ihrer Grid-Karte ein und klicken Sie dann auf "OK":

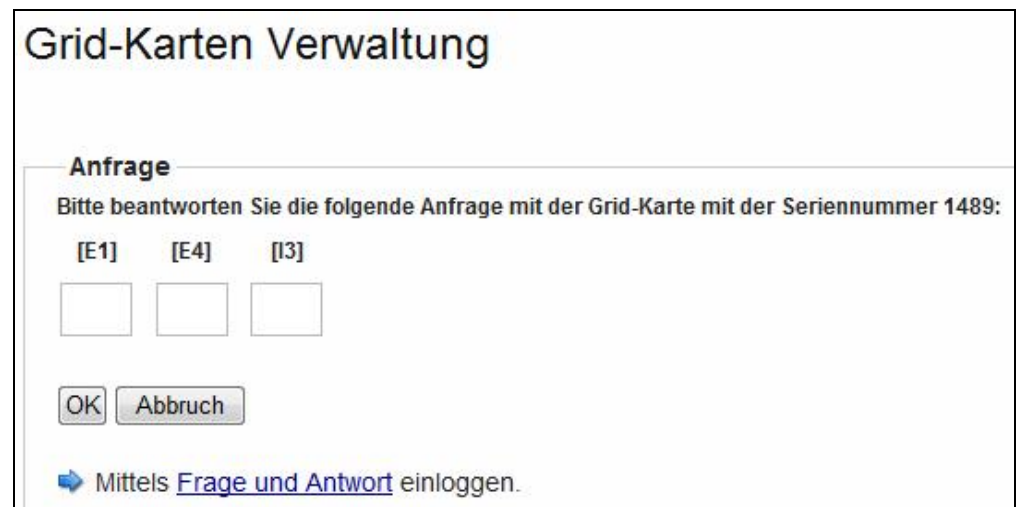

4. Klicken Sie auf den Link "Ich möchte meine persönlichen Informationen aktualisieren".

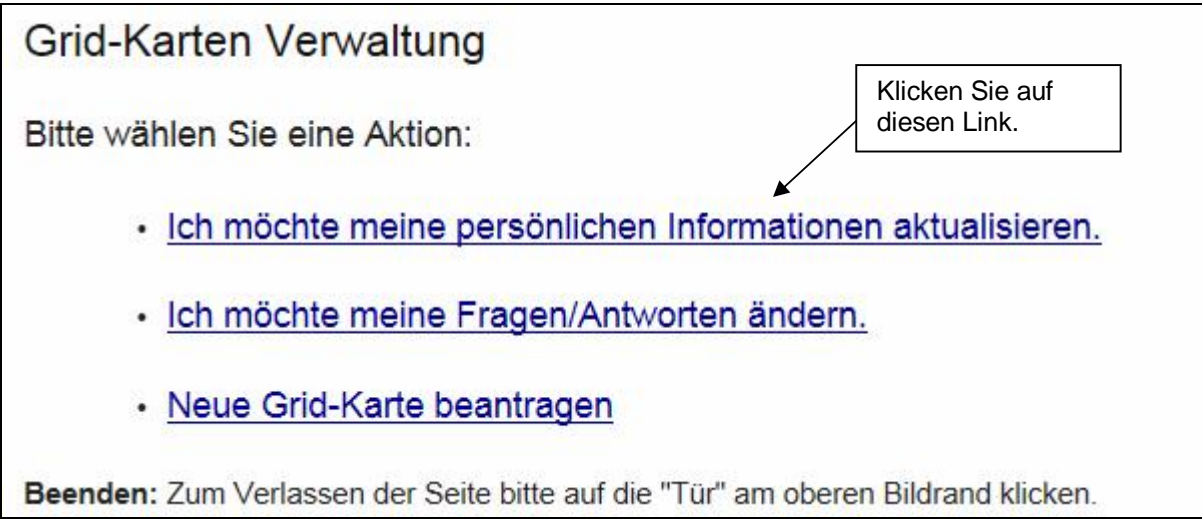

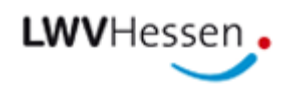

5. Hier können Sie nun Ihre E-Mail Adresse anpassen. Wählen Sie dazu in der Spalte "Bezeichnung" den Eintrag "E-Mail Adresse 1" aus. Falls Sie eine zweite E-Mail Adresse eingeben möchten, wählen Sie bitte in der zweiten Zeile der Spalte "Bezeichnung" den Eintrag "E-Mail Adresse 2" aus. Klicken Sie dann bitte auf "OK".

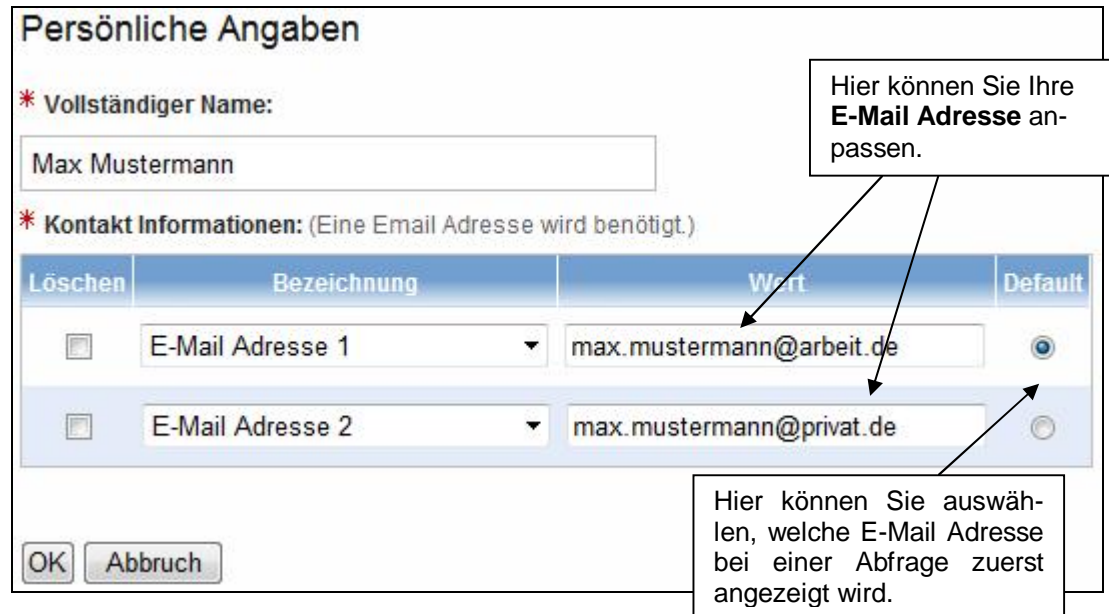

Der Hinweis auf das Format der Telefonnummer ist irrelevant.

6. Bitte melden Sie sich ab, indem Sie auf die Tür klicken und schließen Sie danach das Browserfenster.

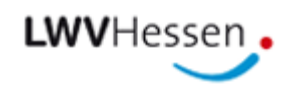